## ÖRNEKTİR\*

\*Her yıl başvuru ve ödeme tarihleri değişmektedir.

## Yurt Başvuru Adımları

1) SIS'e kullanıcı adı ve şifreniz ile giriş yapınız.

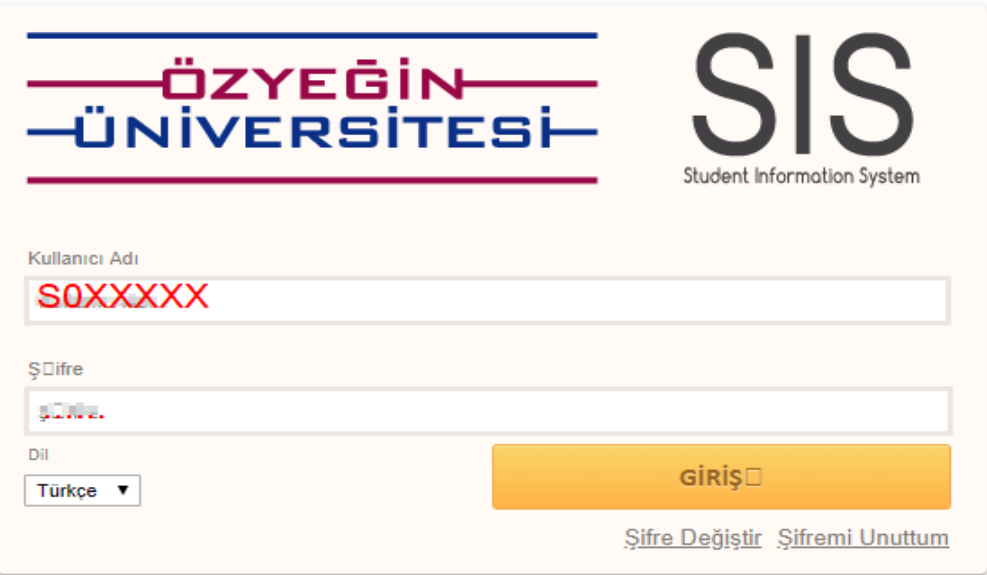

2) Yurt işlemleri sekmesinin altında bulunan "Yurt Başvuru Formu"na tıklayınız.

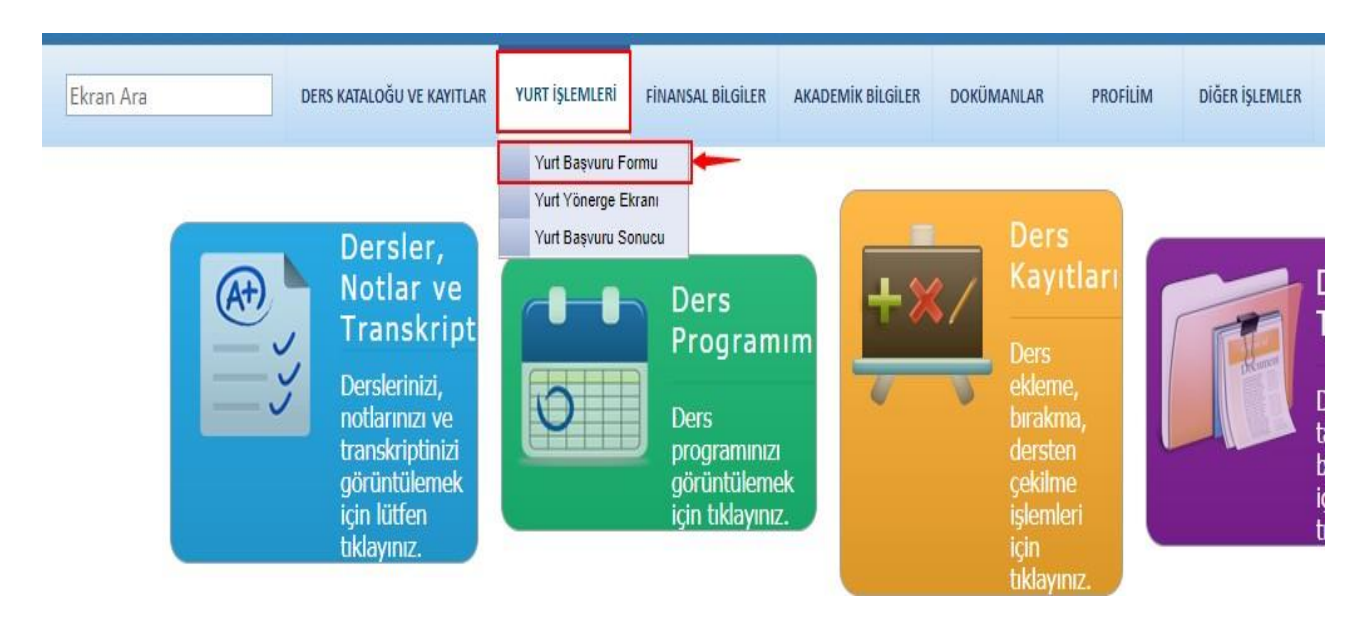

3) Yurt Başvuru Formu Metnini mutlaka okuyunuz. YurtBaşvurusu yapmadan önce "Sağlık durumu" ve "Tercih ettiğim oda tipine yerleşemezsem, farklı bir odaya yerleştirilmek istiyorum" seçeneklerinden sizin için uygun olanı işaretleyiniz.

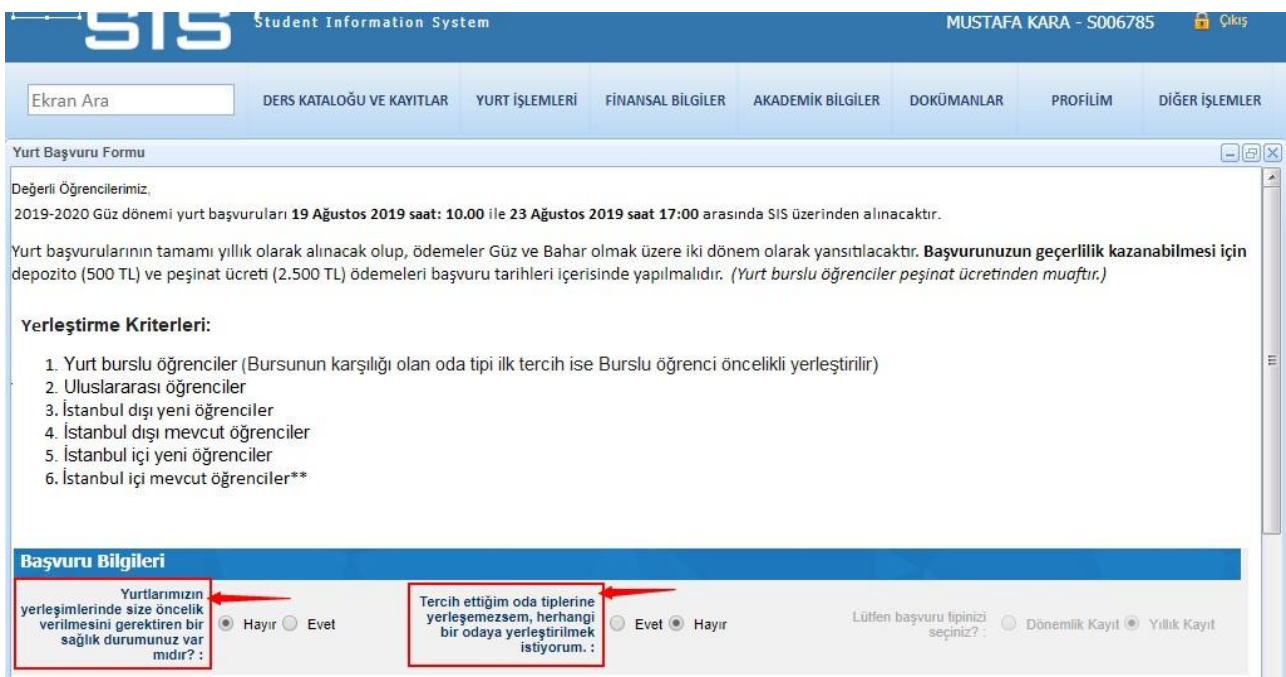

4) Oda tipleri arasından öncelikli tercih sıralamanızı ve varsa arkadaş tercihinizi yapınız. (Tercih sayınızın çokluğu yerleşim oranınızıarttıracaktır.)

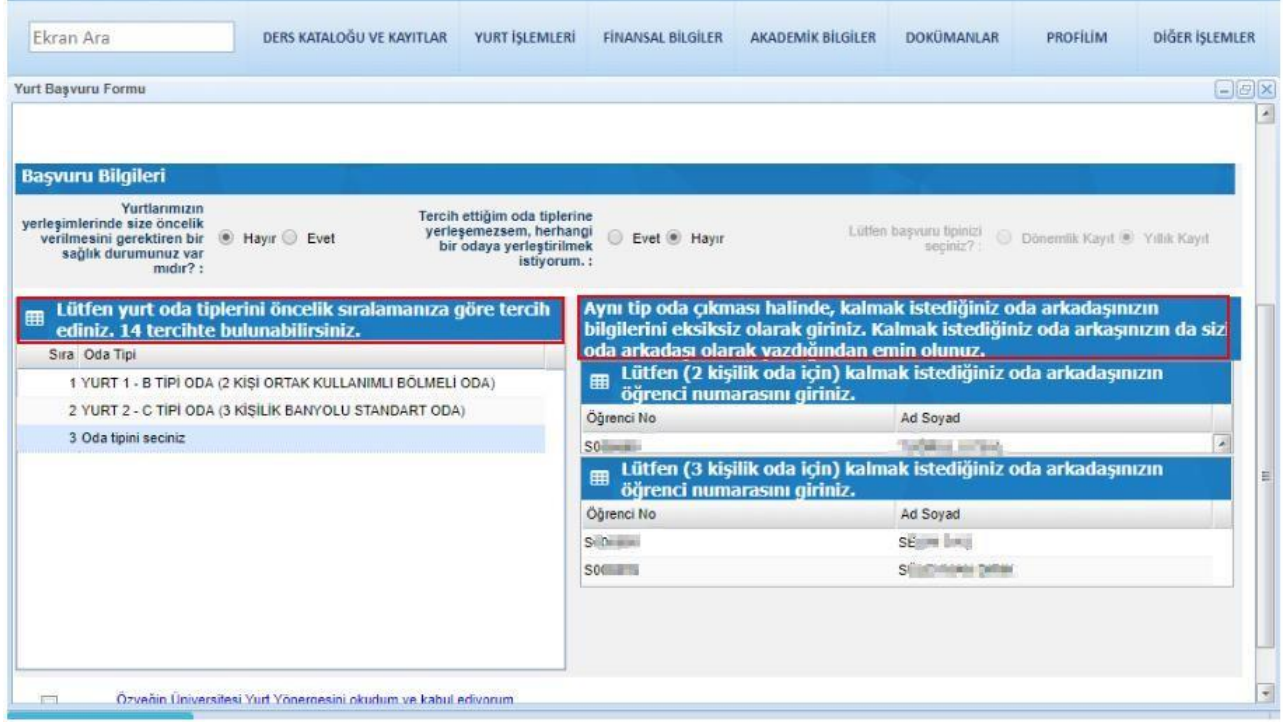

5) Özyeğin Üniversitesi Yurt Yönergesini okudum ve kabul ediyorum butonuna tıklayarak, açılan sayfada yönergeyi okuduktan sonra onay işlemini gerçekleştiriniz.

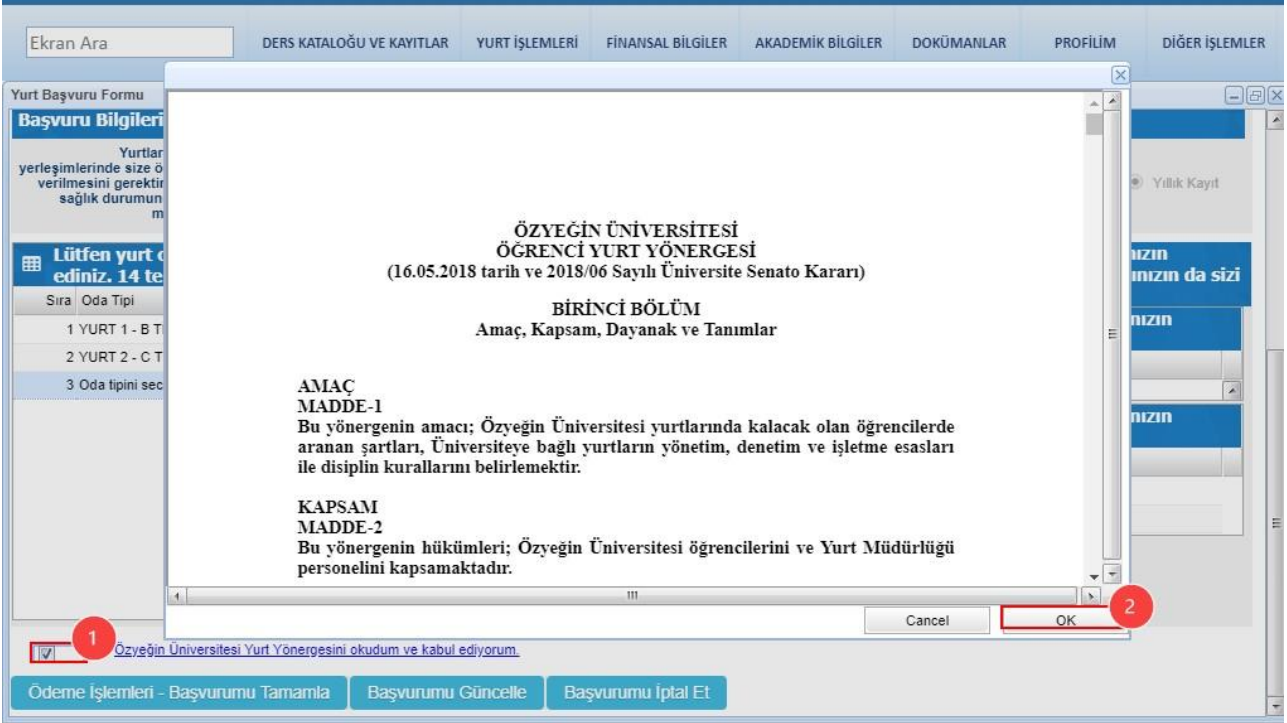

6) Ödeme İşlemleri – Başvurumu Tamamla butonununa tıklayarak ödeme yükümlülüklerinizi görüntüledikten sonra Başvurumu Tamamla butonuna tıklayınız.

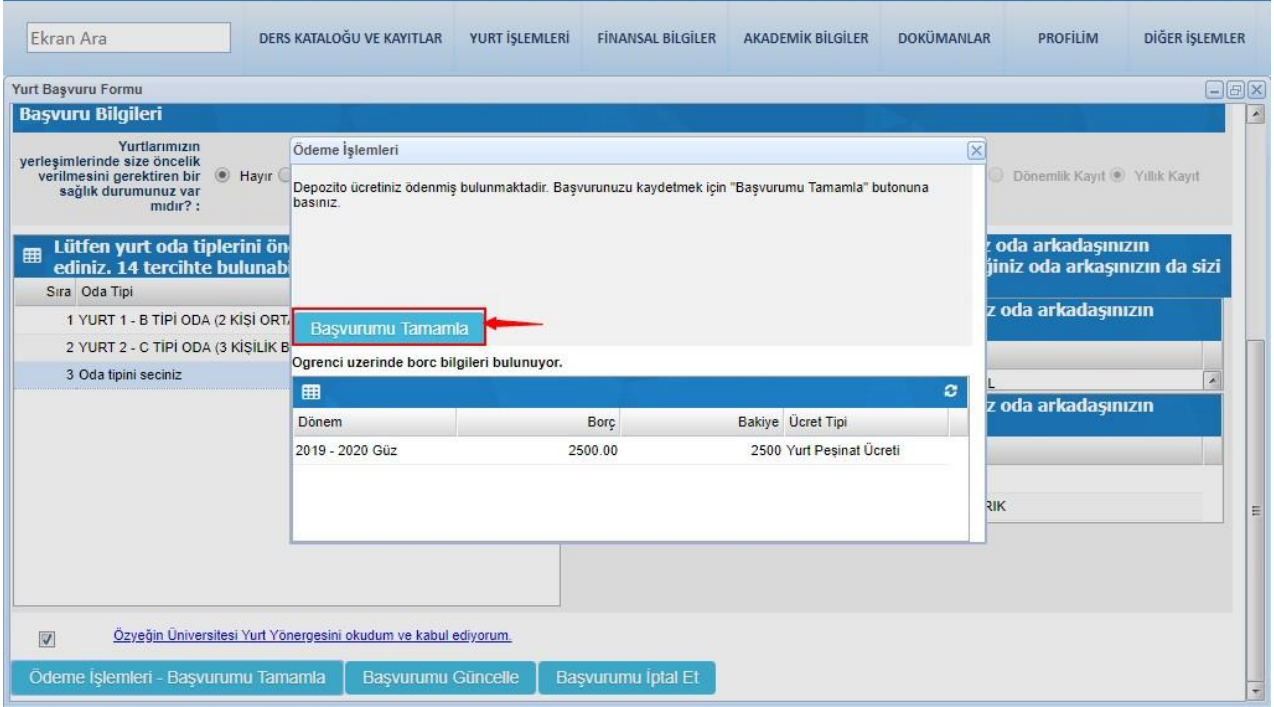